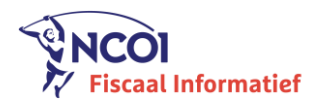

# Instructies: "Hoe een webinar bekijken?"

*Hieronder worden enkele instructies meegegeven die u dient door te nemen om het webinar 'Update Fiscaliteit' eenvoudig en succesvol te kunnen volgen. Opgelet, enkele stappen doorloopt u best al voor de start van het webinar. Ten slotte adviseren wij u ook om in de browsers Firefox of Chrome te werken.* 

## VOOR START VAN HET WEBINAR

# Stap 1: Voltooi tijdig uw registratie (= noodzaak bij eerste gebruik van

#### webinarplatform)

Nadat u bent ingeschreven op een webinar, ontvangt u drie mails vanuit het webinarplatform Online Seminar:

- 'Registratie voltooien', zie hieronder voor meer instructies
- 'Bevestiging inschrijving webinar', met link naar het webinar
- 'Calendar invite', die zich automatisch in uw Outlook zal plaatsen met link naar het webinar

#### Registratie voltooien

Uw account activeren doet u door te klikken op 'Registratie voltooien' in de mail 'Registratie voltooien webinars', met afzende[r webinar@ncoi.be.](mailto:webinar@ncoi.be) Kijk ook zeker uw spam-folder na. Volgde u voorheen al een webinar in ons platform met eenzelfde e-mailadres, dan is de activatie niet meer nodig.

Hiermee bevestigen wij uw aanmelding voor NCOI Learning. Om uw registratie te voltooien, dient u nog een wachtwoord op te geven via onderstaande link:

#### Registratie voltooien

Vervolgens hoeft u alleen maar een paswoord te kiezen. Vanaf dit moment kunt u zich met uw emailadres en gekozen wachtwoord aanmelden op ons platform.

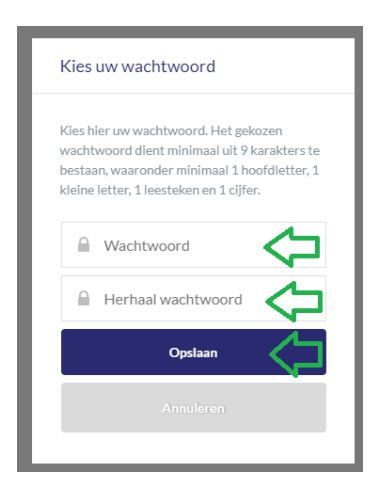

Stap 2: Test tijdig uw software en instellingen (= noodzaak bij eerste gebruik van webinarplatform, herhaaldelijk testen kan uiteraard geen kwaad)

Van zodra u uw wachtwoord aangemaakt hebt, kan u het volgende controleren/uittesten:

Opende de pagina waarop u uw wachtwoord aanmaakte zich in Chrome of Firefox? Indien niet, zorg er dan voor dat deze browsers wel beschikbaar zijn op uw toestel.

Beschikt u niet over de rechten om deze handelingen uit te voeren op uw toestel? Neem dan contact op met uw IT-afdeling.

Test vervolgens even het volgende uit:

- Surf naar [Google Speedtest](https://www.google.com/search?q=google+speedtest) (achterliggende url: <https://www.google.com/search?q=google+speedtest>) en klik daar op 'snelheidstest uitvoeren'. Zorg ervoor dat u een stabiele downloadsnelheid heeft van minimaal 15 Mbps; en bij voorkeur zelfs 30 Mbps of hoger.

Een dag voor start van het webinar ontvangt u een herinneringsmail, houd deze bij en klik op de dag van het webinar 15 minuten voor start van het webinar op de link. Log hier in met uw e-mailadres en paswoord. Zorg ervoor dat u in een rustige omgeving zit, zonder te veel achtergrondlawaai.

## DAG VAN HET WEBINAR

### Stap 3: Bekijk het webinar

#### Inloggen en start webinar

Klik op de link in de herinneringsmail. Log hier in met uw e-mailadres en paswoord.

Zodra u zich in het webinar bevindt, zult u even moeten wachten tot het webinar start. Onze moderator zal via chat – indien nodig – informatie doorgeven.

### Webinar bekijken in full-screen mode

Het is vanaf heden mogelijk om het webinar in full-screen mode te bekijken. Klik van zodra het webinar start rechtsboven in beeld (zie rood omcirkelde hieronder), er wordt automatisch overgeschakeld naar de full-screen mode.

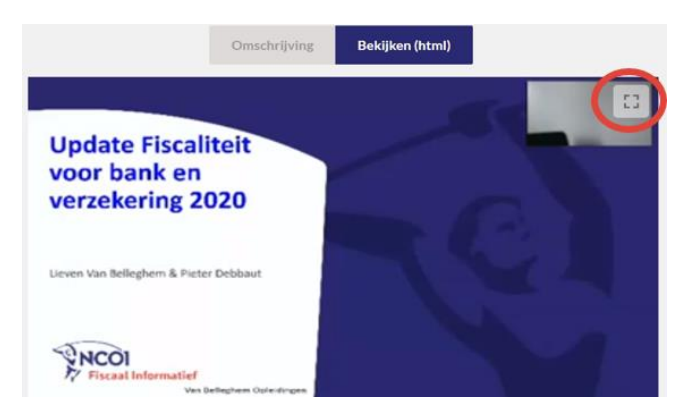

### Pollvragen doorheen het webinar

Doorheen elk webinar worden er een aantal pollvragen gesteld. Het antwoord dat u hierop geeft, is volledig anoniem, maar het is wel noodzakelijk dat u antwoordt. Enkel indien u alle pollvragen beantwoordt, kunt u in aanmerking komen voor uw attest (FSMA, ITAA, IBR,…).

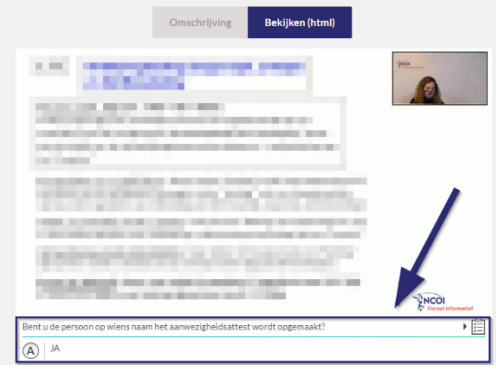

Indien u het webinar volgt in full-screen mode, dient u deze modus te verlaten alvorens de pollvraag verschijnt. Dit doet u door op 'ESC' te klikken, beantwoord de pollvraag en nadien kan u terug de fullscreen mode aanzetten.

Opgelet! Voor sommige attesten (o.a. FSMA en ITAA) is het ook noodzakelijk dat u na het webinar een korte test invult. Blijf dus zeker aanwezig tot het einde en log niet te snel uit.

## Vragen stellen doorheen het webinar

Indien u een inhoudelijke vraag heeft voor de docent of op een praktisch probleem stuit en onze moderator wil raadplegen, kan dit te allen tijde via de chatfunctie in het webinar.

Vragen zijn steeds anoniem en worden niet publiekelijk getoond. Enkel de moderator krijgt de vragen te zien. Deze kan technische vragen zelf oplossen en stuurt de inhoudelijke vragen door aan de docent.

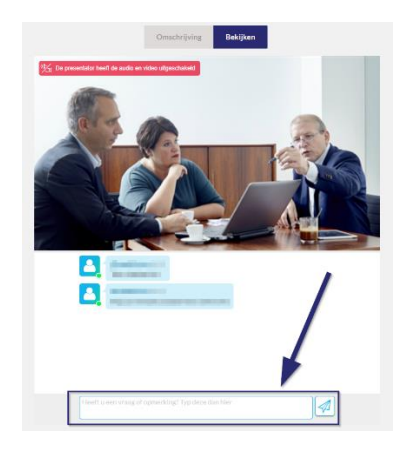

## Stap 4: Wat doen wanneer ik toch problemen ondervind?

Hoewel het zeer uitzonderlijk is, komt het soms voor dat klanten technische problemen hebben bij het kijken naar een webinar. Dit kan gaan om een slechte internetverbinding, haperend beeld/geluid,…

In dat geval zijn er enkele stappen die u zélf kan ondernemen om deze problemen de baas te kunnen.

Druk op F5 op uw toetsenbord of klik op 'Vernieuwen' in uw browser

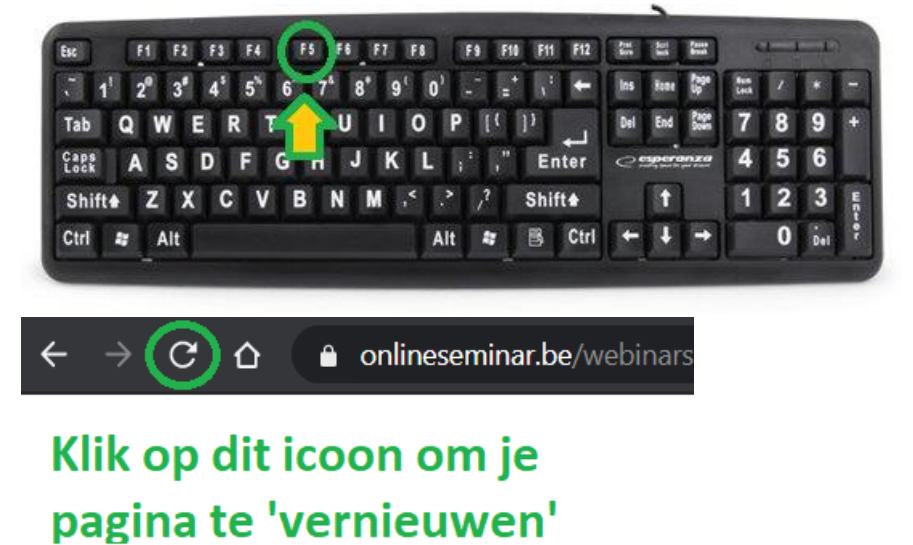

Neem contact op via de chat in Online Seminar: onze moderator zal u verder technisch begeleiden en tips geven voor uw specifieke case.

En onthoud: kalmte kan u redden. We begrijpen dat u soms technisch pech kan hebben, bv. uw internetconnectie die wegvalt. Is dat het geval? Weet dan dat u het webinar op een ander ogenblik kunt herbekijken via uw archief. Hier blijft het webinar 2 maanden beschikbaar.

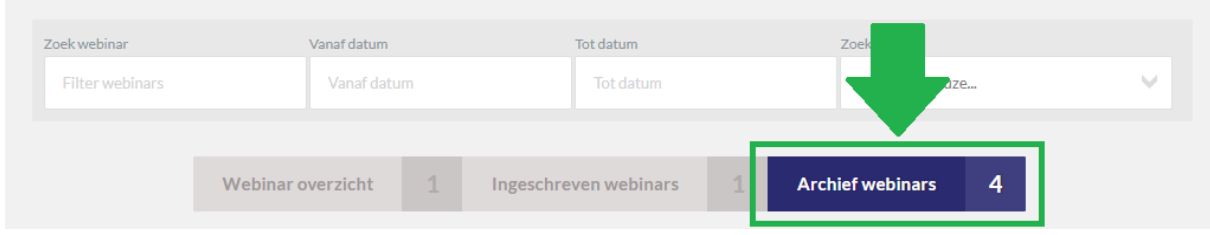

Uiteraard blijft ook onze klantendienst tijdens het webinar bereikbaar via onderstaande gegevens:

Tomek Joos – Team Manager Klantendienst [webinar@ncoi.be](mailto:webinar@ncoi.be) Tel.: +32 15 79 11 42

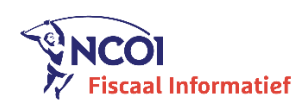